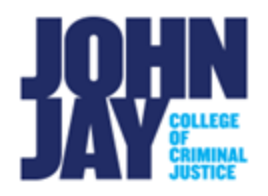

## **Create Test Pools**

Test Pools can be created that include multiple questions and are used for tests in Blackboard. Questions can be created or reused and pulled from previous tests in the course.

## **Access Pools**

1. Navigate to the **Course Management Panel** in the lower left corner. Select **Course Tools > Tests, Surveys and Pools**.

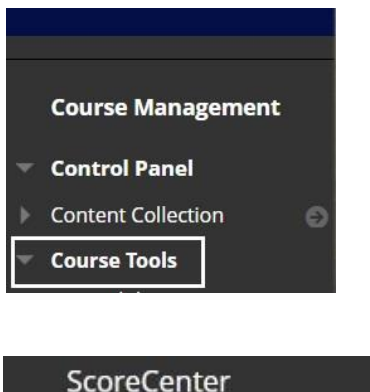

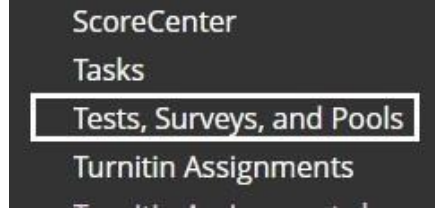

**2.** Select **Pools** on the **Tests, Surveys and Pools** page**.** 

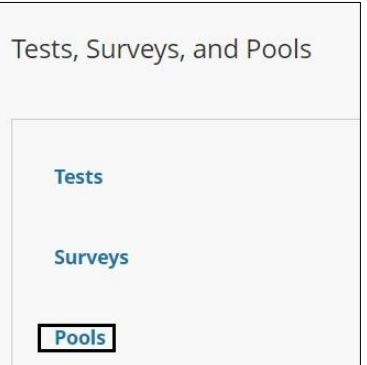

## **Create Pools**

**3.** On the Pools page, select **Build Pool.**

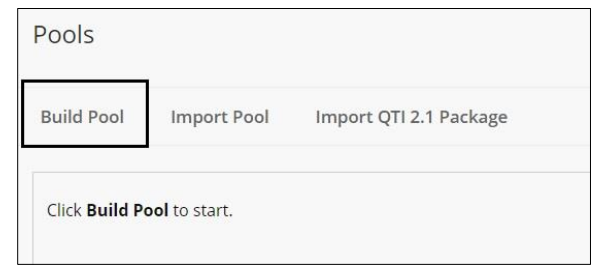

**Note:** Using the Import Pool selection, it must be a zipped file that was created for Blackboard, including the correct version. Some publishers might not supply the correct Blackboard version file format which will result in an error message.

4. Under **Pool Information**, enter a **name for the Pool** and any additional description.

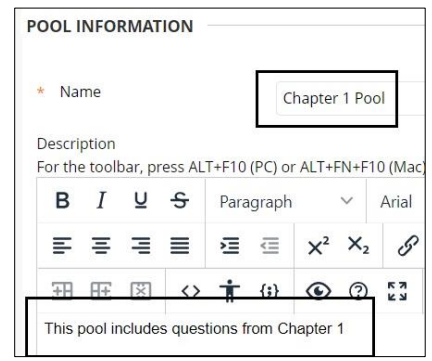

5. On the Pool Canvas page, select **Create Questions** to add questions to the pool.

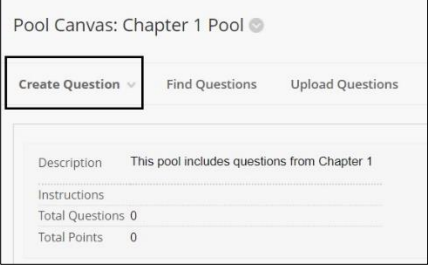

*Note:* Under **Find Questions**, questions can be selected from other pools or from previously created tests to create a new pool.

6. Under **Create Questions**, multiple types of questions can be selected. Choose a Question type from the drop-down menu.

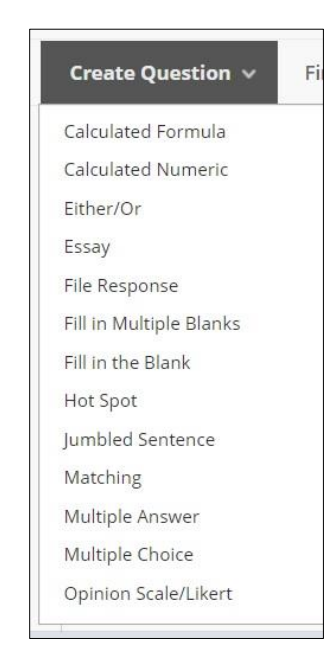

7. Once the questions are created it will be listed under the **Pool Canvas** for that specific pool. Questions can be edited by selecting the arrow to the right of the question. Multiple questions can be updated at once by selecting the box to the left and entering a point value and selecting update.

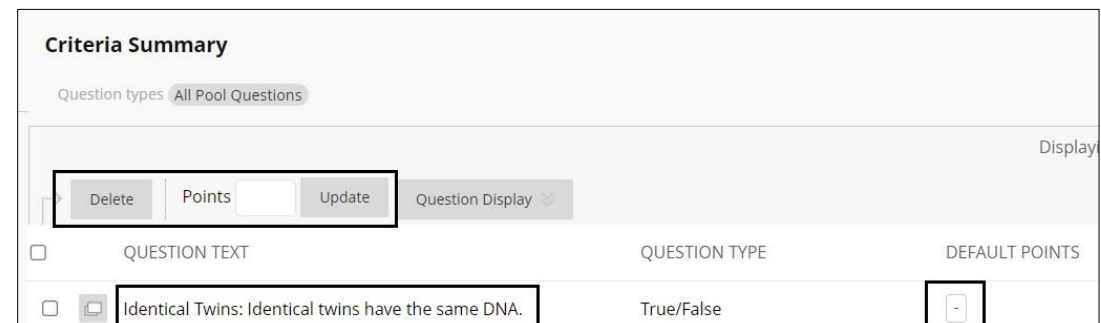

For more information access [Questions Pools.](https://help.blackboard.com/Learn/Instructor/Original/Tests_Pools_Surveys/Orig_Reuse_Questions/Question_Pools)

For more information and assistance, please email DOES Blackboard Support at [blackboard@jjay.cuny.edu](mailto:blackboard@jjay.cuny.edu)